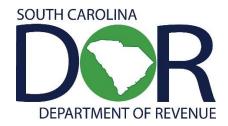

# Motor Fuel Web-Based Reporting System

USER GUIDE: TERMINAL OPERATOR ANNUAL

SOUTH CAROLINA DEPARTMENT OF REVENUE | MOTOR FUEL

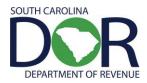

# **CONTENTS**

| 2 |
|---|
| 3 |
| 4 |
| 5 |
| 7 |
| 8 |
|   |

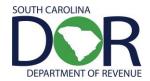

## INTRODUCTION

Effective July 11, 2012, the South Carolina Department of Revenue has implemented a web-based system to provide the option to submit returns and remit fees electronically at no charge.

Please note that filing via the web requires electronic payment of the user fees required to be remitted. Options will be available for payment by ACH credit and ACH debit only. No paper checks can be accepted for payment of liabilities reported on web filed vouchers. The payment method is required to be selected at the time of registration.

The method of issuing refunds shown due on a return has not changed. All refunds will be issued manually once the electronic return is received and verified.

Effective July 1, 2012, specific product codes for gasohol and biodiesel will be required. They are as follows:

Gasohol- E01-E99 replaces "roll-up" product code 124 to reflect the percentage of fuel grade ethanol blended with gasoline. Pure, unblended fuel grade ethanol should be reported as E00, replacing product code 123.

Biodiesel- B01-B99 replaces "roll-up" product codes 284 and 170 to reflect the percentage of biodiesel blended with undyed diesel fuel. Pure, unblended biodiesel should be reported as B00.

Biodiesel- D01-D99 replaces "roll-up" product codes 284 and 171 to reflect the percentage of biodiesel blended with dyed diesel fuel. Pure unblended, dyed biodiesel should be reported as D00.

### **REGISTRATION**

To register for web filing, complete the D-155 Registration Application located on our web site at <a href="mailto:dor.sc.gov/forms">dor.sc.gov/forms</a>. For help with the registration process, please contact:

#### **Electronic Services**

 Help Desk (Columbia area)
 803-896-1715
 Help Desk (Toll Free)
 1-800-476-0311

 E-mail Address
 xml@dor.sc.gov
 Fax
 803-896-1779

Mailing Address South Carolina Department of Revenue

**EFT/EDI Help Desk** 

Columbia, SC 29214-0016

#### **FILING RETURNS**

For help filing motor fuel returns via the web-based system, please contact:

#### **Motor Fuel Section**

Filing Assistance 803-896-1990 E-mail Address motorfueltax@dor.sc.gov

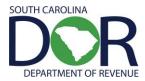

## **SIGN IN**

To sign in, you will need a user ID and password from SCDOR Electronic Services.

#### **CHANGE PASSWORD**

- 1. Enter current password (password that was given)
- 2. Enter new password (create)
- 3. Confirm new password
- 4. Click Change Password

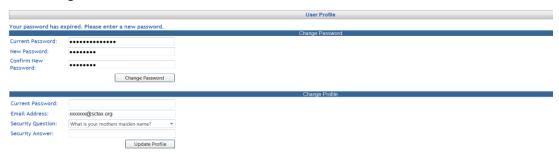

#### **CHANGE PROFILE**

- 1. Enter current password (the new password that you choose)
- 2. Select a security question from the list
- 3. Enter security answer
- 4. Click Update Profile

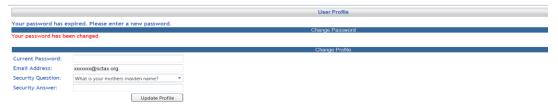

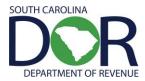

## **CREATING RETURN/TAX SESSION**

<u>Reminder:</u> Web filing of the Annual Terminal Operator Return is only available to terminal operators that have filed a complete calendar year of monthly terminal operator returns electronically either by EDI or web filing. The annual return is generated by using the electronically filed monthly return information. No direct entry for the annual return is required.

1. From the Tax Filing tab, select Tax Sessions from dropdown list.

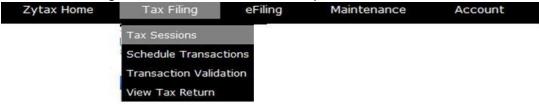

2. Click Add New Record.

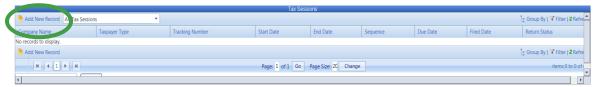

3. Select Annual Terminal Operator from the Taxpayer Type dropdown list. Select the correct terminal code. Enter the Begin Period Date for the return (1/1/Year). Click outside the entry field and the End Period Date will be populated. Click the **Create Session** button.

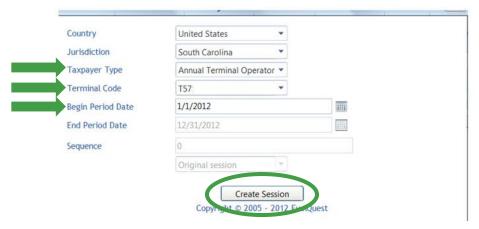

4. Close out the Record Inserted menu.

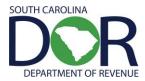

## **SESSION DETAILS**

1. From the Tax Filing tab, select Tax Sessions from the dropdown menu.

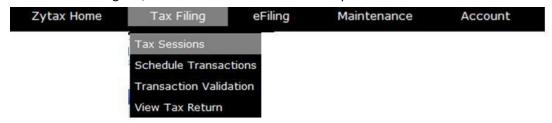

2. Right click on the row for the session that was added and select Session Details.

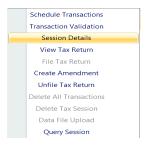

3. Select Yes, which will include schedules.

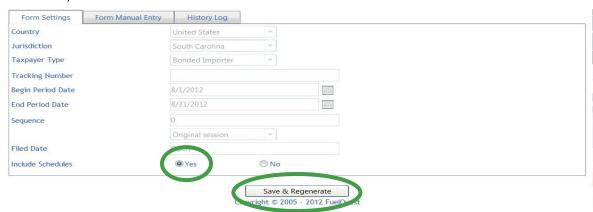

4. The system will then show "Record updated." Click on the **X** button to close.

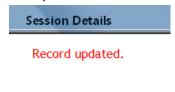

5. Click **Refresh** several times.

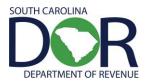

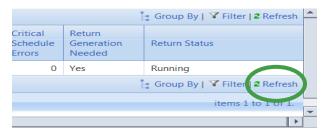

## Until return status shows "Passed."

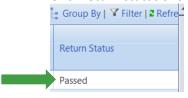

6. Right click on the row for the session that was added and select View Tax Return.

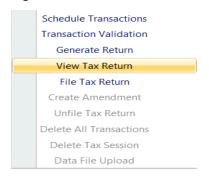

## 7. Review return.

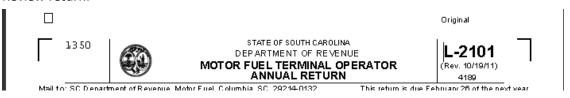

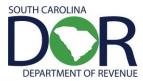

## **FILING A RETURN**

1. From the Tax Filing tab, select Tax Sessions from the dropdown menu.

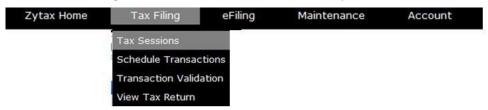

2. Right click on the row for the session that was added and select File Tax Return.

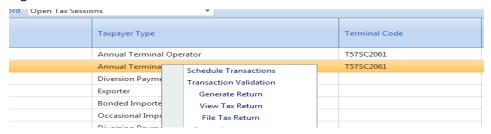

3. Check the agree button. Click on Submit.

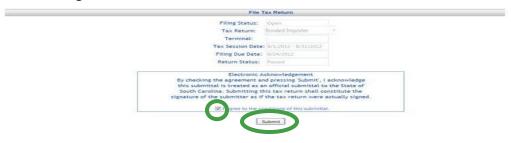

4. Tax Return confirmed and filed.

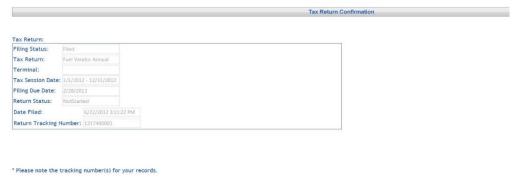

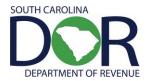

## **CREATING AMENDED RETURN**

Amended Annual Terminal Operator returns are only possible if one or more of the monthly returns is also amended. Contact the SCDOR Motor Fuel Section for assistance filing an amended return.

803-896-1990

motorfueltax@dor.sc.gov